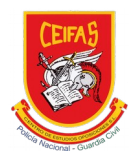

# PROCEDIMIENTO Dar de baja una suscripción activa en la Academia Ceifas

El procedimiento para darse de baja de una suscripción a un curso o servicio de la Academia CEIFAS es el siguiente:

### **Paso 01**: Entrar en la página web de la Academia CEIFAS

Se puede entrar a la página desde la url: www.academiaceifas.es

#### **Paso 02**: Entrar en la cuenta de usuario.

Para logearse y entrar a la cuenta de usuario se debe hacer clic sobre el link *acceder*, que se encuentra en la parte de arriba a la derecha de la página web.

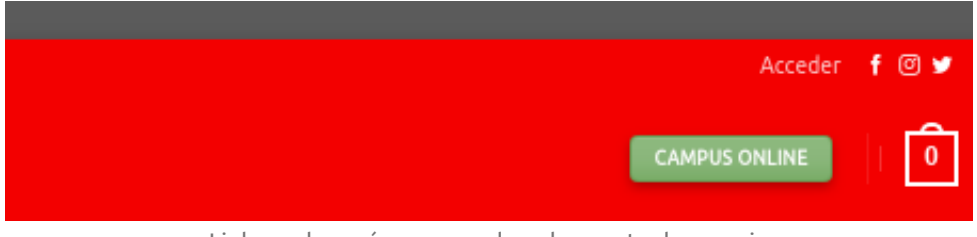

Link en el menú para acceder a la cuenta de usuario

#### **Paso 03**: Introducir credenciales de alumno (nombre de usuario o email y contraseña)

¡IMPORTANTE! El alumno debe entrar con los datos con los que ha realizado la compra de los cursos o servicios.

Si no se recuerda la contraseña, se debe recuperar la contraseña en el enlace correspondiente.

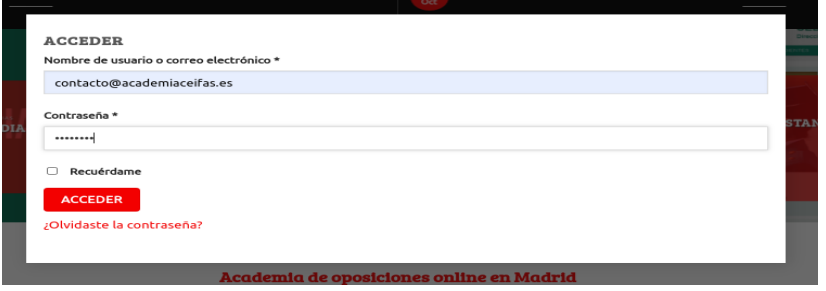

Pantalla para introducir las credenciales de usuario

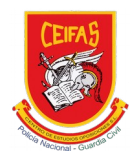

### **Paso 04:** Entrar a la cuenta de usuario

Una vez logeado, en la parte superior derecha aparece el link mi cuenta. Pasando el ratón por encima, se despliegan las diferentes opciones disponibles.

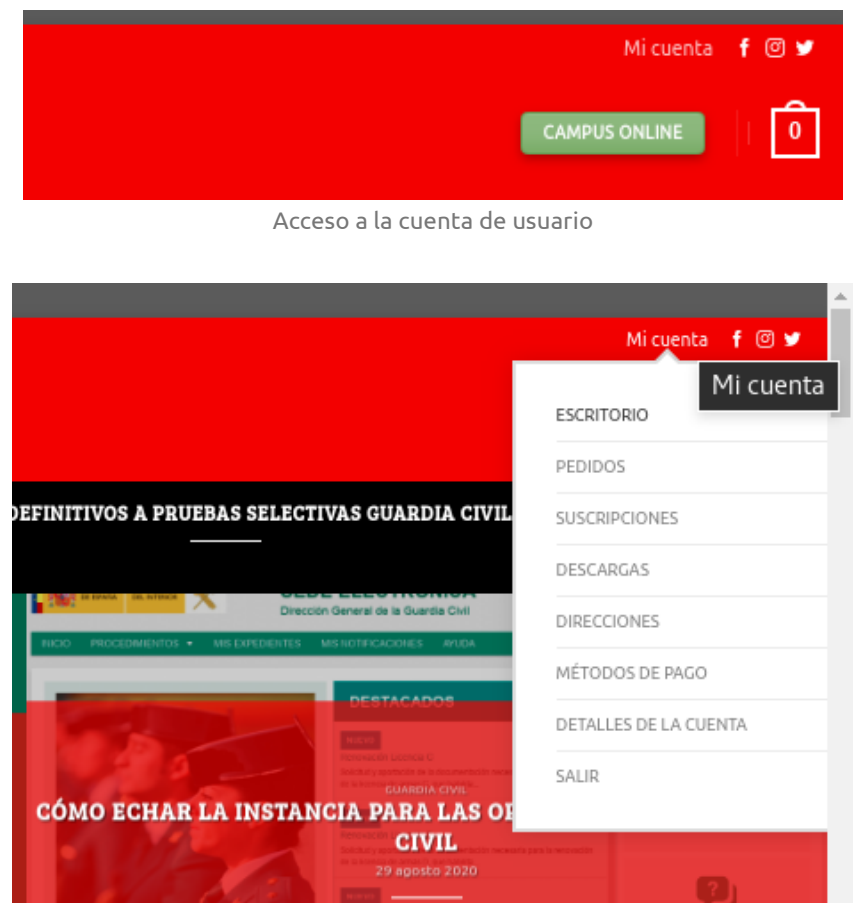

#### Menú de la cuenta de usuario

#### **Paso 05:** Entrar al apartado de suscripciones

Entrar al apartado suscripciones:

- Se puede hacer clic sobre el menú > suscripciones, para entrar de manera directa
- Se puede hacer clic desde el menú > detalles de la cuenta > suscripciones para primero visualizar todas las opciones disponibles de la cuenta de usuario

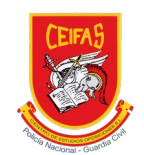

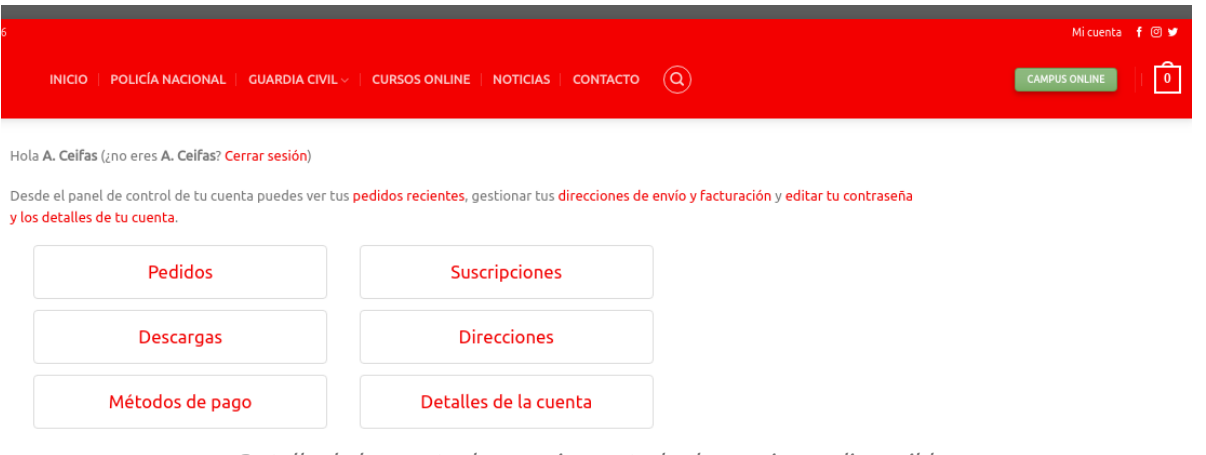

Detalle de la cuenta de usuario con todas las opciones disponibles

## **Paso 06**: Cancelar la suscripción al curso

Una vez en la suscripción, se puede consultar toda la información relativa a la suscripción activa. También se podrá ver las facturas asociadas a los meses de suscripción.

Para cancelar la suscripción activa a un curso de la Academia Ceifas se debe hacer clic sobre el botón cancelar.

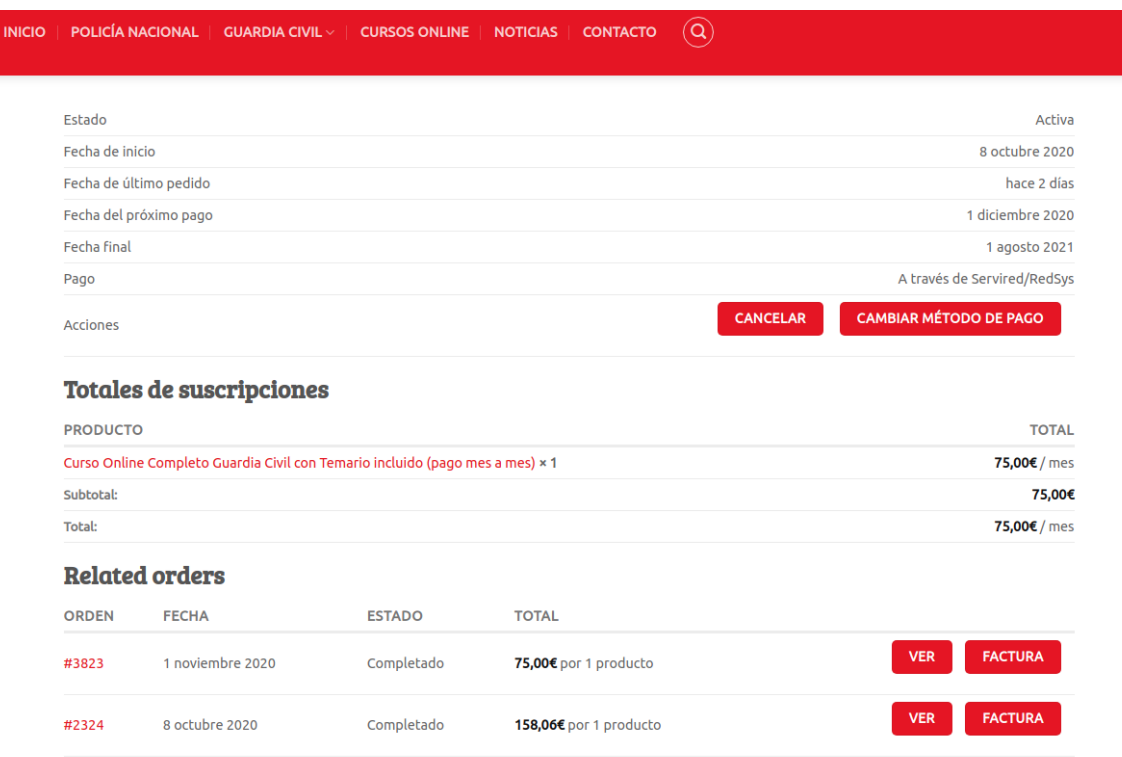

Estado de la suscripción actual en vigor

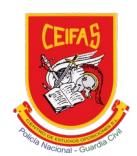

Una vez que se hace clic sobre el botón cancelar

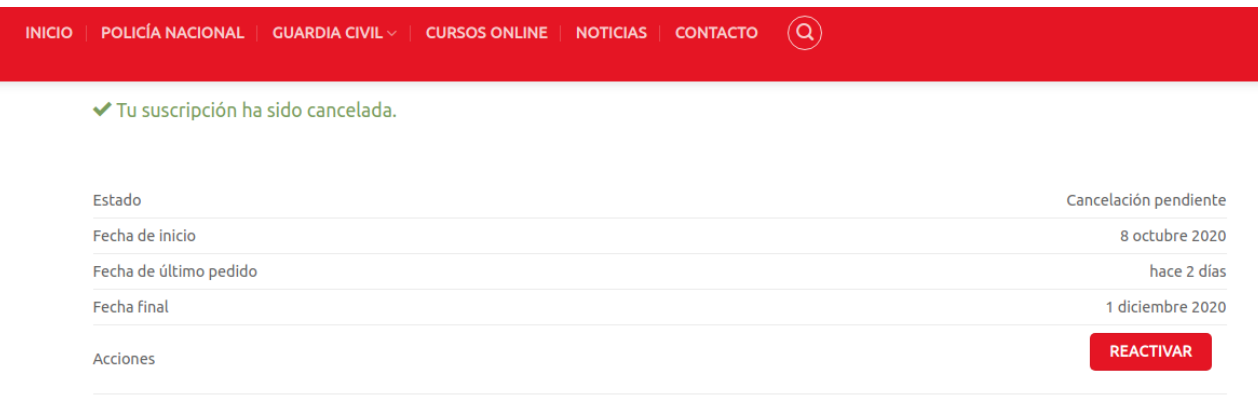

Imagen de suscripción cancelada

De la misma manera, una vez cancelada la suscripción, la misma puede volverse a reactivar, haciendo clic sobre el botón reactivar.

#### **Paso 07:** Salir

Una vez terminado, desde el apartado Detalles de la cuenta, se podrá hacer clic sobre el link cerrar sesión y confirmar la salida de la sesión para abandonar la cuenta de usuario.